## Student Information System (SIS) - Final Grade Entry

- 1. GoTo https://my.dtcc.edu/
- 2. Login with your Delaware Tech username and password.

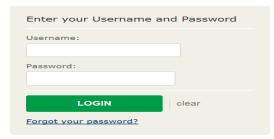

3. Click on Student information System on the top GREEN navigation bar.

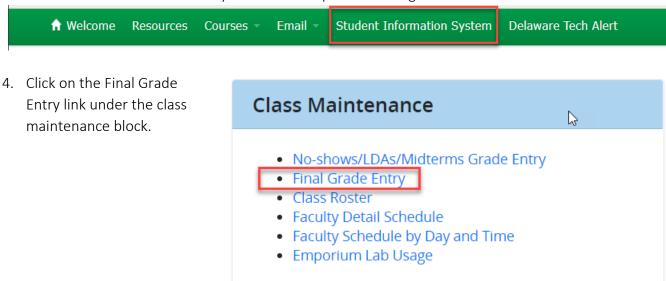

5. Select the course to grade and double click.

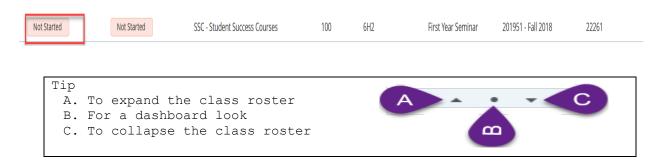

## Student Information System (SIS) - Final Grade Entry

 If your class roster is greater than 25 students, scroll down and increase your page size.

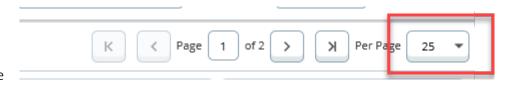

7. Choose the grade from "Final Grade " drop down.

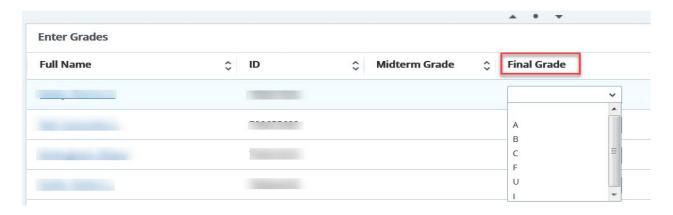

8. Click save to submit grades.

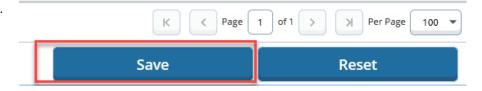

9. If save is successful

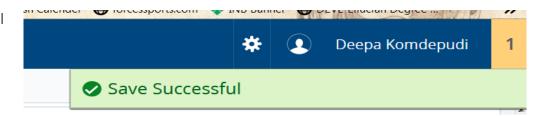

- 10. Click refresh on your browser or hit F5 on your keyboard to see the change in grading status.
  - a. Grading status:
    - i. In-progress denotes final grades are not complete for the section.
    - ii. Complete denotes final grades are complete for the section.
    - iii. Not Started denotes no grades are entered for the section.